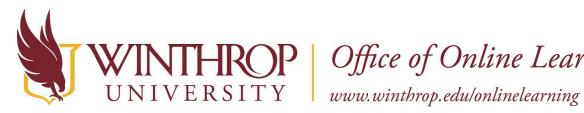

**ROP** | Office of Online Learning

## **Course Home Page**

## **Overview**

By default, your course includes a Home Page on the course menu. The Home Page is a course module page. Information is presented in boxes called modules, such as My Announcements, My Tasks, and What's New. The system generates the information in each module. Your instructor can rename or delete this page, and create other course module pages. Your instructor also chooses which modules appear.

Course module pages contain details about new content and due dates for the course you're in.

| Home Page 💿                                |                          |                            |                           |
|--------------------------------------------|--------------------------|----------------------------|---------------------------|
| My Announcements                           | <b>A</b> *               | To Do                      |                           |
| Introduction to Oceanography               |                          | Edit Notification Settings |                           |
| Study guide for the first test is uploaded | ed                       |                            | Actions ¥                 |
| B more ann                                 | ouncements $\rightarrow$ | What's Past Due            |                           |
|                                            |                          | All Items (0)              | 0                         |
| ✓ My Tasks                                 |                          | What's Due                 | D Actions 😻               |
| My Tasks:                                  |                          | Select Date: 03/01/2016    | Go                        |
| Introduction to Oceanography:              |                          |                            |                           |
| Rough draft due for group presentation     |                          | ▼ Today (0)                | ©                         |
|                                            | more tasks $\rightarrow$ | Nothing Due T              | oday                      |
|                                            |                          | Tomorrow (0)               |                           |
| ▼ What's New                               | <b>C </b>                | This Week (2)              | 0                         |
| Edit Notification Settings                 | Actions 😻                | Future (1)                 | 0                         |
| Announcements (3)                          |                          | Last Update                | ed: March 1, 2016 8:44 PM |
| Assignments (2)                            | 0                        |                            |                           |
| Content (13)                               | ۲                        |                            |                           |
| Discussion Board (24)                      |                          |                            |                           |
| Surveys (1)                                | ۲                        |                            |                           |
| ▶ Tests (2)                                | 0                        |                            |                           |

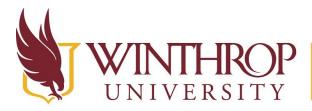

**ROP** Office of Online Learning

VERSITY www.winthrop.edu/onlinelearning

- A. Select the Manage Settings icon to change how the content appears. For example, you can select how many days of announcements appear in a module. Not all modules have settings you can change.
- B. Select the link in a module to view more.
- C. Select the Open in a New Window icon to move the module to a different location on your screen. You can use the information as a reference while you navigate in your course. If the icon doesn't appear, the option isn't available for that module.
- D. Some modules contain an Actions menu with options to expand, collapse, or dismiss the notifications in that module. From some modules, you can edit your notifications settings.